## How to put a Supplier payment on account.

1. Click on the "Purchases" tab at the top, then "Suppliers"

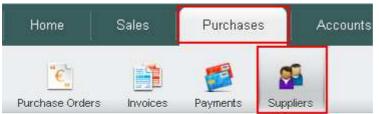

- When the Suppliers list loads up, search for them using the search section on the right hand side.
- 3. Click on the Supplier and select the Financial Tab.

| Quick Edit Details Financial Merge Opening Balance Delete |
|-----------------------------------------------------------|
|-----------------------------------------------------------|

4. Click on the "Add Payment" button near the bottom.

| Payments to      |      |        |               |
|------------------|------|--------|---------------|
| Add Payment      |      |        |               |
| Invoice No       | Date | Amount | Overpaid Type |
| No Records Found |      |        |               |
|                  |      |        |               |
|                  |      |        |               |

5. Add in the payment details and click "Save".

Payments to account

| Invoice No | Date  | Amount | Overpaid Type | Cheque No  | Bank Account |
|------------|-------|--------|---------------|------------|--------------|
| Date:      | Type: | Gross: | Bank Account: | Reference: | Cheque:      |
| 22/05/2012 |       | 0      |               | +          |              |